## **Rittal - The System.**

Faster - better - everywhere.

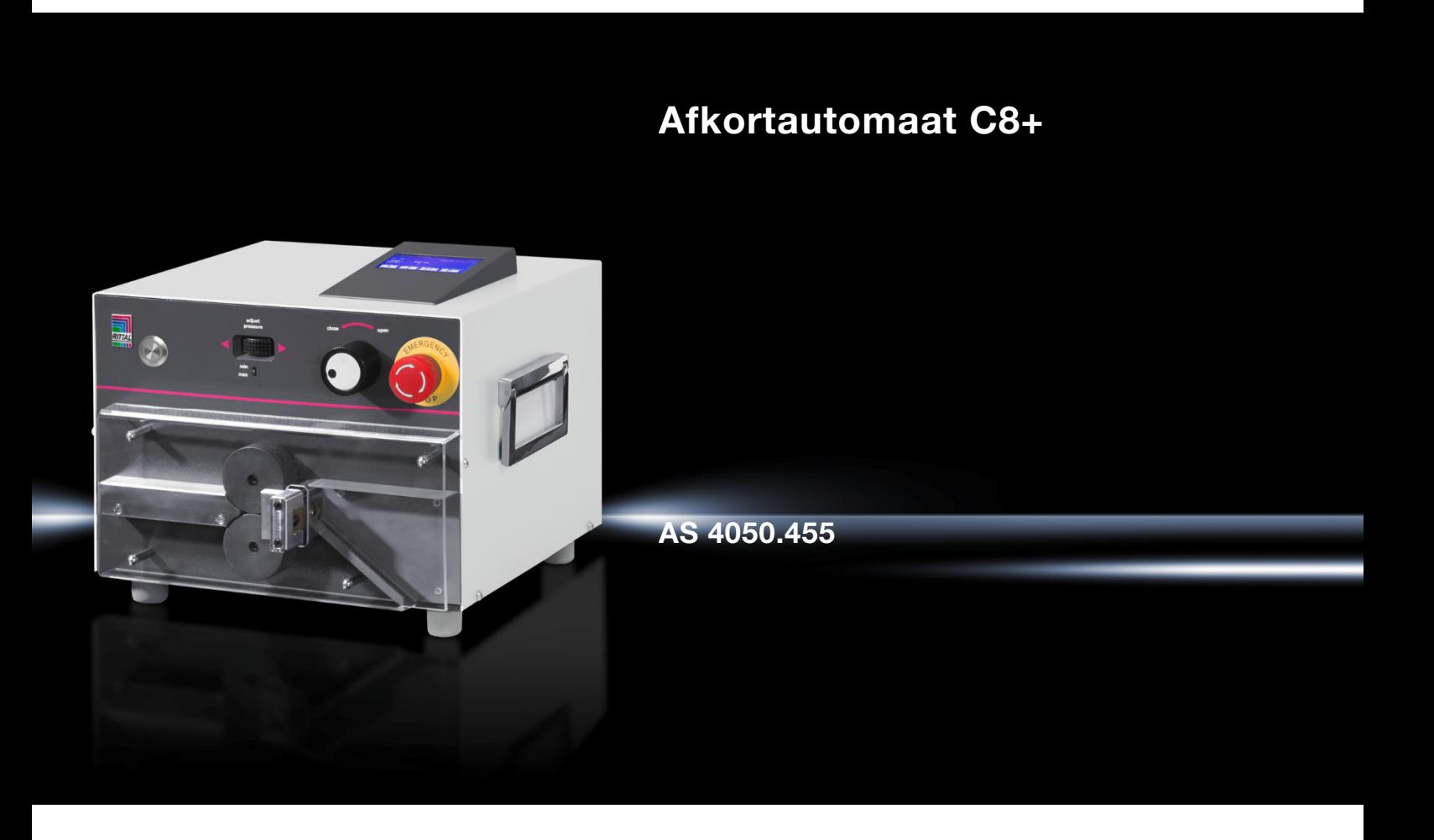

**Bedieningshandleiding** 

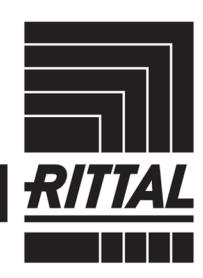

**ENCLOSURES** 

POWER DISTRIBUTION **CLIMATE CONTROL**  IT INFRASTRUCTURE SOFTWARE & SERVICES

FRIEDHELM LOH GROUP

### Inhoudsopgave

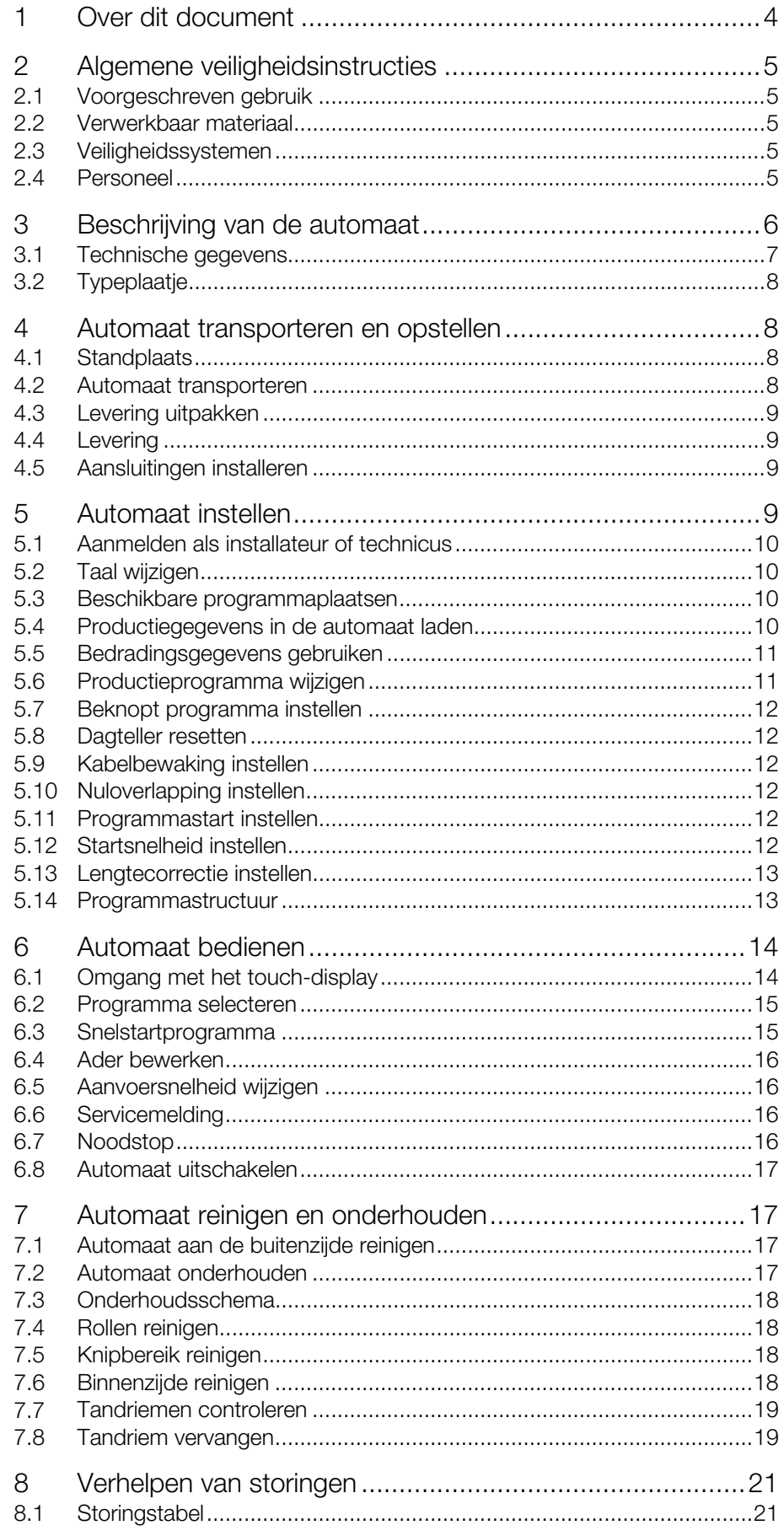

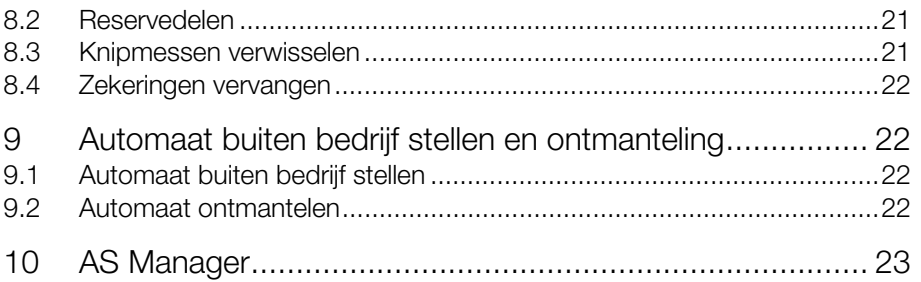

### 1 Over dit document

### **NL <sup>1</sup> Over dit document**

<span id="page-3-0"></span>De waarschuwingen in dit document zijn ingedeeld naar de ernst van het gevaar.

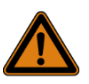

#### Waarschuwing! Levensgevaar mogelijk!

Opmerkingen met het signaalwoord "Waarschuwing" waarschuwen voor situaties die kunnen leiden tot dodelijk of ernstig letsel,

indien u de vermelde instructies niet opvolgt.

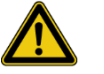

#### Voorzichtig! Letselgevaar!

Opmerkingen met het signaalwoord "Voorzichtig" waarschuwen voor situaties die kunnen leiden tot letsel, indien u de vermelde instructies niet opvolgt.

#### Let op!

Materiële schade!

Opmerkingen met de signaalwoorden "Let op" waarschuwen voor gevaren die een beschadiging van materiële zaken tot gevolg kunnen hebben.

De situatiegerelateerde waarschuwingen kunnen de volgende waarschuwingssymbolen bevatten:

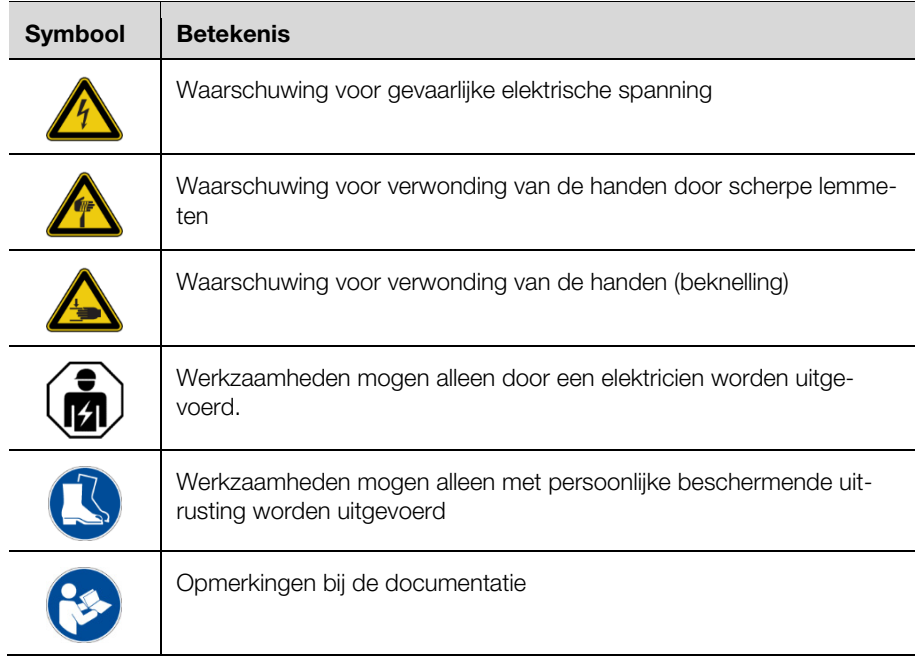

In de overige tekst worden formatteringen gebruikt die de volgende betekenis hebben:

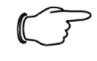

#### Opmerking:

Dit zijn opmerkingen die niet veiligheidsrelevant zijn, maar belangrijke informatie geven voor het correct en effectief uitvoeren van de werkzaamheden.

- Dit symbool duidt op een "actiepunt" en geeft aan dat u een handeling of arbeidsstap moet uitvoeren.
- Opsommingen zijn gemarkeerd met streepjes.

#### <span id="page-4-0"></span>**2 Algemene veiligheidsinstructies**

#### <span id="page-4-1"></span>**2.1 Voorgeschreven gebruik**

De automaat is bestemd voor het afkorten van ronde aders.

Met de automaat mag alleen het in paragraaf [2.2](#page-4-5) beschreven materiaal worden verwerkt.

De automaat mag alleen binnen de beschreven technische grenzen worden toegepast (zie paragraaf [3.1](#page-6-0) "[Technische gegevens"](#page-6-1) en [3.2](#page-7-0) ["Typeplaatje"](#page-7-4)). Er mogen geen wijzigingen en modificaties aan de automaat worden uitgevoerd. Informatiestickers mogen niet worden verwijderd.

Tot het voorgeschreven gebruik behoort ook het in acht nemen van de complete documentatie.

Alle andere toepassingen vallen onder het niet-voorgeschreven gebruik. Een vorm van oneigenlijk gebruik is de fabrikant niet bekend.

Bij het niet naleven van deze instructies is een veilige bediening niet gewaarborgd en is aansprakelijkheid van de fabrikant uitgesloten.

#### <span id="page-4-5"></span><span id="page-4-2"></span>**2.2 Verwerkbaar materiaal**

Aders met een doorsnede van:

- soepel: 0,08–10,0 mm² (AWG 28–8)
- massief: 0,08-2,50 mm² (AWG 28-14)

#### <span id="page-4-3"></span>**2.3 Veiligheidssystemen**

De automaat is uitgerust met de volgende veiligheidssystemen:

- Afschermplaat
- Nood-Uit
- Netsteker

Deze veiligheidssystemen mogen niet buiten werking worden gesteld. Ze moeten eenmaal per jaar door een servicetechnicus worden gecontroleerd. Bij een storing mag de automaat niet worden gebruikt.

#### <span id="page-4-4"></span>**2.4 Personeel**

Alleen speciaal geïnstrueerd personeel mag de automaat bedienen en onderhoudswerkzaamheden uitvoeren. Tot de instructies behoort ook dat de bedieningshandleiding volledig is gelezen.

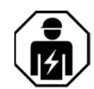

Reparaties mogen alleen na overleg met de Rittal Service en uitsluitend door een elektricien worden uitgevoerd.

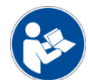

Berg de bedieningshandleiding zodanig op dat deze op elk moment door het bedienend personeel is in te zien.

### <span id="page-5-0"></span>Beschrijving van de automaat

**NL <sup>3</sup> Beschrijving van de automaat** 

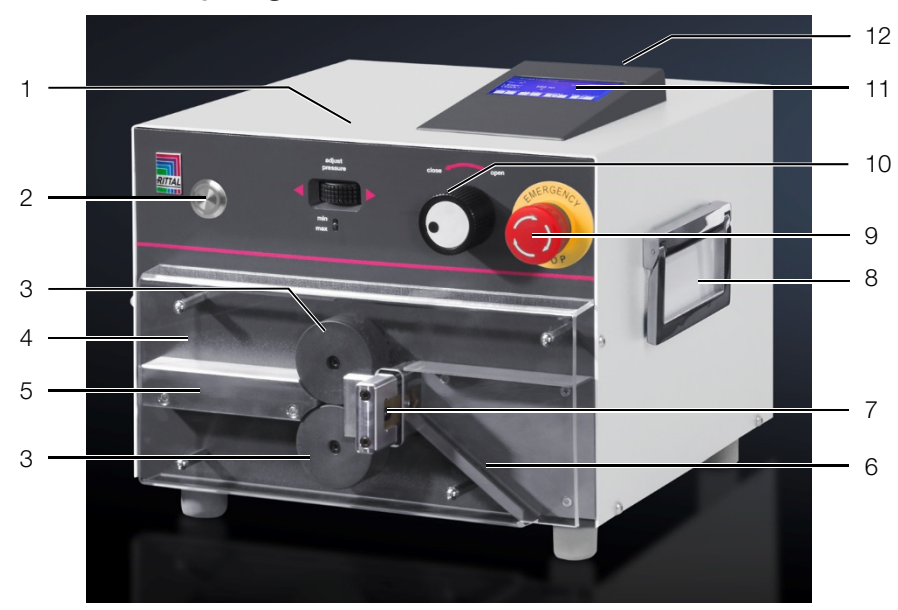

<span id="page-5-2"></span><span id="page-5-1"></span>Afb. 1: Vooraanzicht

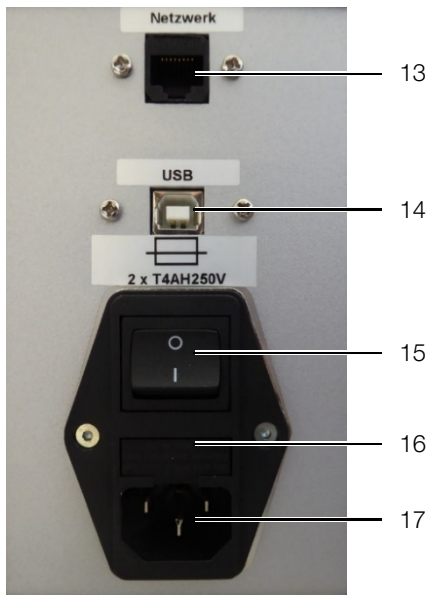

Afb. 2: Achteraanzicht

#### **Legenda**

- 1 Duimwieltje voor het instellen van de aandrukkracht van de aanvoerrollen
- 2 Start-toets
- 3 Aanvoerrollen
- 4 Afschermplaat
- 5 Aderinvoer
- 6 Glijgoot<br>7 Knipmes
- **Knipmessen**
- 8 Handgreep, aan beide zijden<br>9 Nood-Uit
- Nood-Uit
- 10 Draaischakelaar voor het positioneren van de aanvoerrollen
- 11 Bedieningselement met display
- 12 USB A-aansluiting (USB-stick)
- 13 Extern display (optioneel)
- 14 USB-aansluiting VSS
- 15 Aan-/Uit-schakelaar
- 16 Zekeringenvak
- 17 Netaansluiting

#### <span id="page-6-1"></span><span id="page-6-0"></span>**3.1 Technische gegevens**

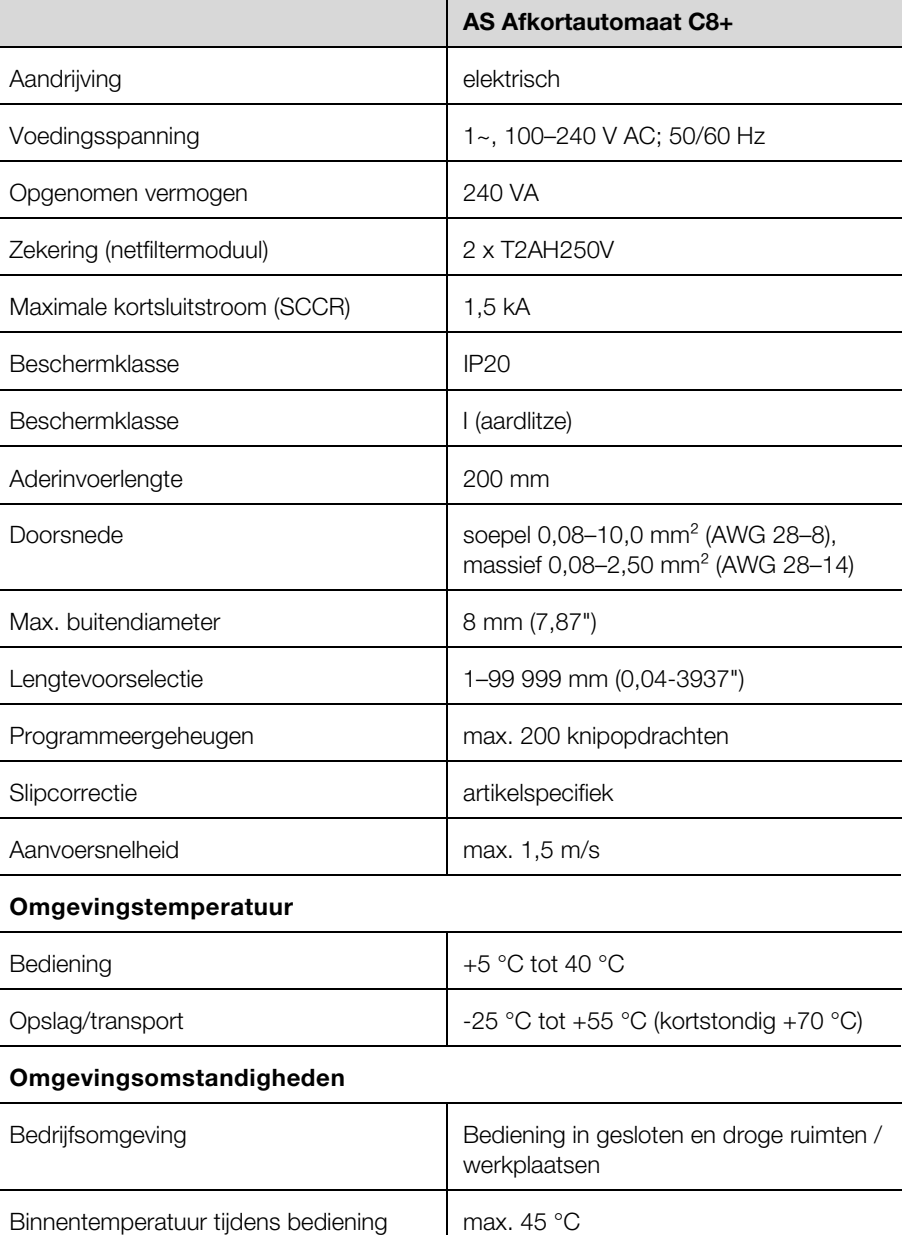

### 4 Automaat transporteren en opstellen

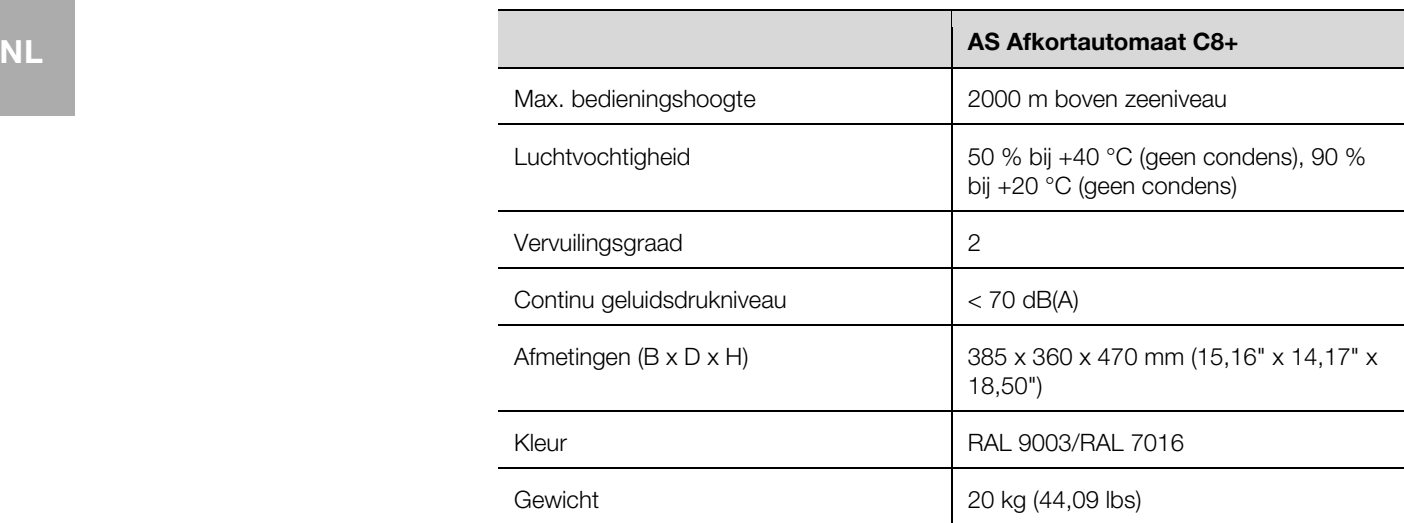

#### <span id="page-7-4"></span>**3.2 Typeplaatje**

<span id="page-7-0"></span>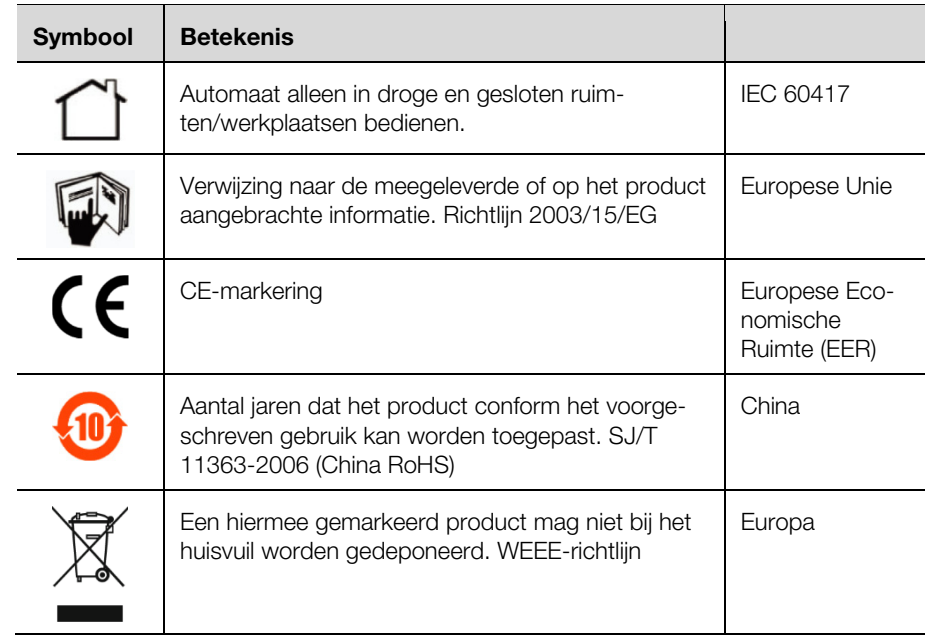

### <span id="page-7-1"></span>**4 Automaat transporteren en opstellen**

#### <span id="page-7-2"></span>**4.1 Standplaats**

De standplaats moet aan de volgende eisen voldoen:

- Stabiele ondergrond met horizontaal, egaal oppervlak (gewicht van de automaat zie paragraaf [3.1](#page-6-1) "[Technische gegevens](#page-6-1)").
- Aan beide zijden van de automaat en aan de voorzijde ervan telkens minimaal 30 cm vrij werkoppervlak.
- Goed toegankelijke elektrische aansluiting in de buurt.
- Conform de ergonomische eisen voor staand of zittend werk.
- De werkplekverlichting moet tussen 500–1000 lux liggen.

#### <span id="page-7-3"></span>**4.2 Automaat transporteren**

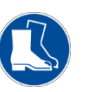

Voorzichtig!

Draag tijdens het transporteren van de automaat altijd werkschoenen met stalen neuzen.

- Let op het gewicht van de automaat (zie paragraaf [3.1 "Technische gege](#page-6-1)[vens"](#page-6-1)). Gebruik eventueel een transporthulp.
- Gebruik altijd de handgrepen aan de zijkanten om de automaat te verplaatsen.
- Gebruik de transportverpakking om de automaat verzendklaar te maken (bijv. ten behoeve van service).

#### <span id="page-8-0"></span>**4.3 Levering uitpakken**

- Controleer de levering op volledigheid (zie paragraaf [4.4](#page-8-4) "[Levering"](#page-8-4)).
- Bewaar de transportverpakking.
- Zorg dat de bedieningshandleiding op elk moment beschikbaar is voor de gebruiker.

#### <span id="page-8-4"></span><span id="page-8-1"></span>**4.4 Levering**

- Afkortautomaat
- Netaansluitkabel (10 A, 250 V)
- PC-aansluitkabel
- CD-software AS Manager
- Kunststof pen voor touch-display
- Bedieningshandleiding

#### <span id="page-8-2"></span>**4.5 Aansluitingen installeren**

- Stel de automaat op de hiervoor bestemde standplaats op.
- Sluit het ene uiteinde van de netaansluitkabel aan op de netaansluiting ([Afb. 1,](#page-5-1) pos. 13) van de automaat en het andere uiteinde op de voeding.

#### <span id="page-8-3"></span>**5 Automaat instellen**

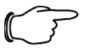

#### Opmerking:

Dit hoofdstuk is bedoeld voor installateurs en technici. Voor de hier beschreven werkzaamheden moet u zijn aangemeld met de autorisatie Technicus of Installateur.

De menunavigatie en bediening van de automaat tijdens normale bediening zijn beschreven in hoofdstuk [6 "](#page-13-0)[Automaat bedienen"](#page-13-2).

De automaat wordt geleverd met de volgende instellingen:

- Bedieningstaal Duits
- Autorisatie "Gebruiker"
- Normaal bedrijf
- Beknopt programma actief

De programmastructuur en de vereiste autorisaties zijn beschreven in paragraaf [5.14](#page-12-1) ["Programmastructuur"](#page-12-2).

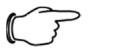

#### Opmerking:

■ Controleer elke keer of de netaansluitkabel vrij is van beschadigingen alvorens het apparaat in te schakelen.

Schakel de automaat in.

De volgende weergave verschijnt op het display:

### 5 Automaat instellen

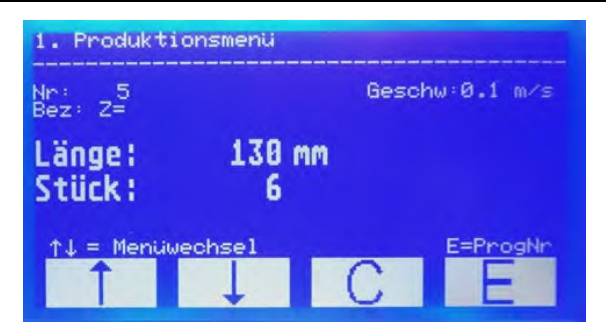

Afb. 3: Display, weergave na het inschakelen

#### Let op!

Het display kan beschadigd raken!

Het display kan krassen oplopen door ongeschikt gereedschap.

Bedien het touch-display en een vinger of gebruik een speciale invoerpen met siliconenkop.

#### <span id="page-9-0"></span>**5.1 Aanmelden als installateur of technicus**

- Open het menu **3**.
- Voer het wachtwoord in.
	- Installateur: 1212
- Technicus: Wachtwoord van de AS landvertegenwoordiging.
- **Druk op <b>E** om de instelling op te slaan.

U bent nu aangemeld als installateur of technicus. Deze modus blijft actief tot de automaat wordt uitgeschakeld. Bij de volgende inschakeling is de normale bediening met autorisatie "Gebruiker" actief.

#### <span id="page-9-1"></span>**5.2 Taal wijzigen**

De automaat wordt geleverd met de volgende bedieningstalen:

- Duits
- Engels
- Frans
- Open in menu 6 het menu-item "Taal".
- Selecteer de gewenste taal met behulp van de **pijltoetsen**.
- **Druk op <b>E** om de instelling op te slaan.

#### <span id="page-9-2"></span>**5.3 Beschikbare programmaplaatsen**

De automaat heeft 2000 beschikbare programmaplaatsen. Bij levering van de automaat zijn deze plaatsen als volgt ingedeeld:

- 000: gereserveerd voor het snelstartprogramma
- 001–500: bewerkbare programma's
- 501–2000: gereserveerd voor bedradingsgegevens.

Indien u gebruikmaakt van de interface-software kunt u alleen de eerste 500 programmaplaatsen met productieprogramma's beschrijven, omdat de programmaplaatsen vanaf 501 worden overschreven met bedradingsgegevens. Indien gewenst kunt u de indeling van de programmaplaatsen wijzigen.

- Open in menu 6 het menu-item "Geheugenplaatsprogr.".
- Wijzig de indeling.
- **Druk op <b>E** om de instelling op te slaan.

#### <span id="page-9-3"></span>**5.4 Productiegegevens in de automaat laden**

Voorwaarde: De in AS Manager voorbereide productiegegevens zijn gekopieerd naar een USB-stick.

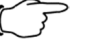

#### Opmerking: **NL**

Het werken met AS Manager wordt beschreven in hoofdstuk [10](#page-22-0)  "[AS Manager"](#page-22-0).

- Plaats de USB-stick in de USB-aansluiting aan de achterzijde van de bedieningseenheid ([afb. 1,](#page-5-1) pos. 12).
- Open het menu **4**.
	- De USB-interface wordt weergegeven.
- Druk op **E**.
- De productiegegevens worden aan de automaat overgedragen.
- Verwijder de USB-stick uit de USB-aansluiting.

#### <span id="page-10-0"></span>**5.5 Bedradingsgegevens gebruiken**

Open het menu **2**.

De volgende weergave verschijnt op het display.

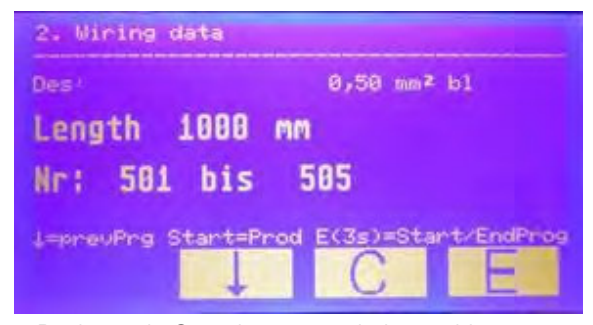

#### Druk op de Start-knop om de bewerking te starten.

Na afloop van de bewerking verandert de melding op het display:

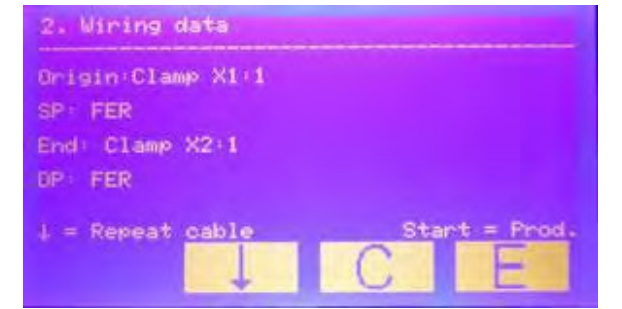

- Druk op de pijltoets om het zojuist beëindigde programma te herhalen.
- Druk op de Start-knop om de bewerking van het volgende programma te starten.

#### <span id="page-10-1"></span>**5.6 Productieprogramma wijzigen**

Bij elk productieprogramma kunt u de standaardparameters wijzigen:

- Programmanummer
- Benaming
- Aantal
- Lengte (in mm)

Indien u de volgende parameters wilt wijzigen, moet u eerst het beknopte programma deactiveren (zie paragraaf [5.7](#page-11-0) "[Beknopt programma instellen"](#page-11-0)):

- Deelhoeveelheid
- Correctie
- Wachttijd deelhoeveelheid
- Motorwachttijd
- Kabeltype

### 5 Automaat instellen

- Open het menu **5**.
- Voer het nummer in van het programma dat u wilt wijzigen.
- **Druk op <b>E** om het programma te openen.
- Selecteer met behulp van de **pijltoetsen** de programmaparameters die u wilt wijzigen.
- Druk op **E**.

De cursor knippert.

- Voer de wijziging door.
- Houd **E** ten minste 3 seconden lang ingedrukt om de instelling op te slaan.
- Indien gewenst wijzigt u andere parameters op dezelfde manier.
- Wanneer alle wijzigingen zijn doorgevoerd verlaat u het menu door op **C** te drukken.

#### <span id="page-11-0"></span>**5.7 Beknopt programma instellen**

In het beknopte programma kunnen alleen de standaardparameters worden gewijzigd. Om andere parameters te wijzigen moet u het beknopte programma deactiveren.

- Open in menu 6 het menu-item "Beknopt programma".
- Selecteer met behulp van de **pijltoetsen** de gewenste instelling (1 = actief,  $0 =$  niet actief).
- **Druk op <b>E** om de instelling op te slaan.

#### <span id="page-11-1"></span>**5.8 Dagteller resetten**

- Open het menu **7**.
- Houd **C** ingedrukt (ten minste 5 seconden). De dagteller wordt teruggezet naar nul.

#### <span id="page-11-2"></span>**5.9 Kabelbewaking instellen**

Wanneer deze functie actief is, herkent de automaat of er een ader tussen de aanvoerrollen aanwezig is.

- Open in menu 6 het menu-item "Kabelbewaking".
- Selecteer met behulp van de **pijltoetsen** de gewenste instelling (1 = actief,  $0 =$  niet actief).
- **Druk op <b>E** om de instelling op te slaan.

#### <span id="page-11-3"></span>**5.10 Nuloverlapping instellen**

Wanneer deze functie actief is, wordt bij elke programmastart een nuloverlapping uitgevoerd.

- Open in menu 6 het menu-item "0-overlapping".
- Selecteer met behulp van de **pijltoetsen** de gewenste instelling (1 = actief,  $0 =$  niet actief).
- **Druk op <b>E** om de instelling op te slaan.

#### <span id="page-11-4"></span>**5.11 Programmastart instellen**

Wanneer deze functie actief is, kan de automaat via een aangesloten PC of de Start-toets worden gestart.

- Open in menu 6 het menu-item "PC Start".
- Selecteer met behulp van de **piiltoetsen** de gewenste instelling (1 = actief,  $0 =$  niet actief).
- **Druk op <b>E** om de instelling op te slaan.

#### <span id="page-11-5"></span>**5.12 Startsnelheid instellen**

De snelheid waarmee de automaat na het inschakelen start, is te wijzigen.

■ Open in menu 6 het menu-item "Startsnelheid motor".

- Selecteer met behulp van de **pijltoetsen** de gewenste instelling (1 = snel,  $10 =$ langzaam).
- **Druk op <b>E** om de instelling op te slaan.

#### <span id="page-12-3"></span>**5.13 Lengtecorrectie instellen**

Met behulp van de lengtecorrectie kunt u de kabeltoevoer corrigeren.

- Open in menu 6 het menu-item "Correctie".
- Selecteer de gewenste waarde met behulp van de **pijltoetsen** (-99 mm ... +99 mm).
- **Druk op <b>E** om de instelling op te slaan.

#### <span id="page-12-2"></span>**5.14 Programmastructuur**

<span id="page-12-1"></span><span id="page-12-0"></span>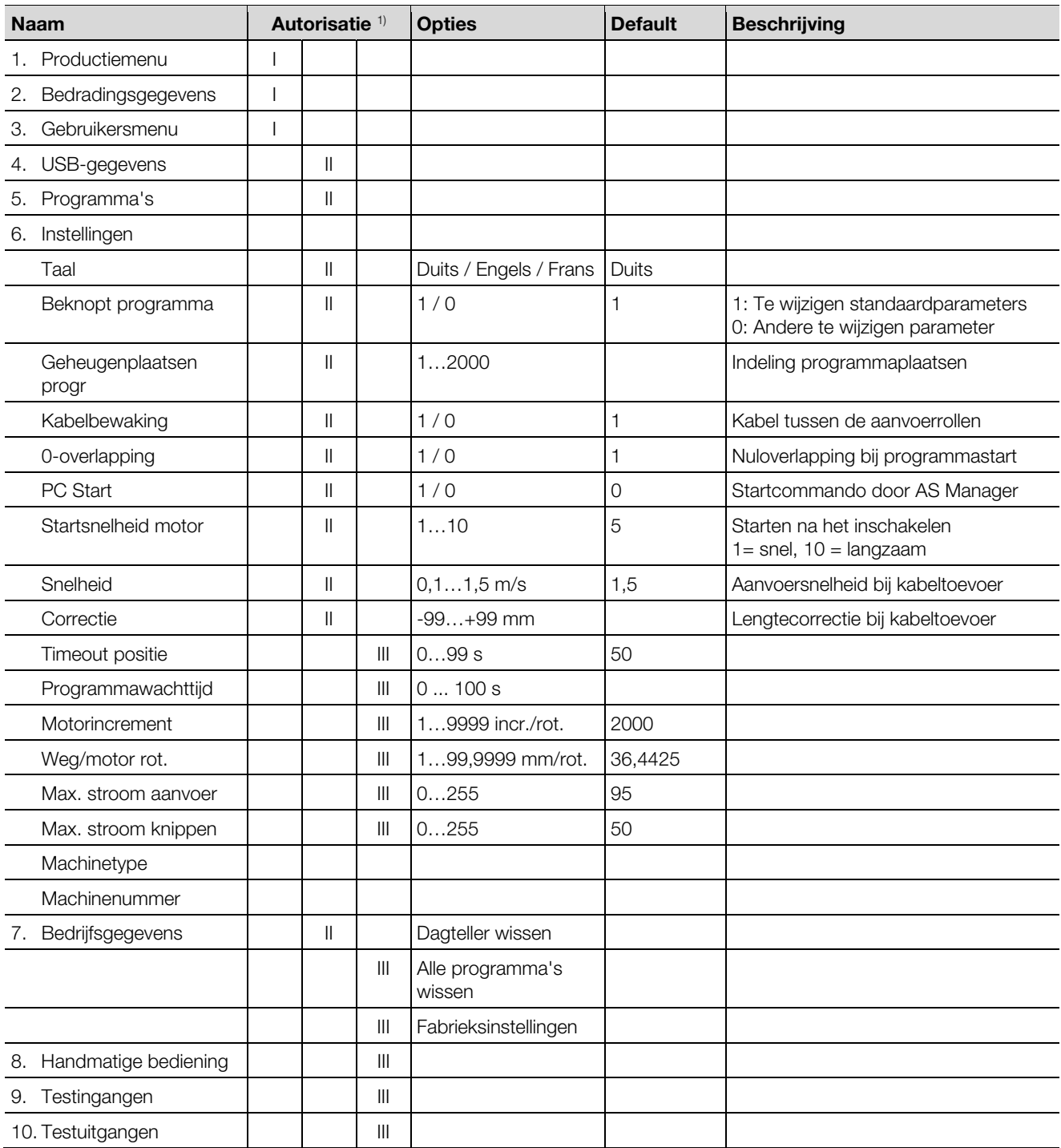

<sup>1)</sup> Autorisatie: I = Gebruiker, II = Installateur, III = Technicus

### <span id="page-13-0"></span>**NL <sup>6</sup> Automaat bedienen**

<span id="page-13-2"></span>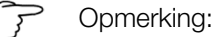

- Controleer elke keer het volgende alvorens in te schakelen: – Is de automaat vrij van zichtbare gebreken en beschadigingen?
	- Is de netaansluitkabel in orde?

Is er sprake van een gebrek, dan mag de automaat niet worden bediend.

Controleer of het gebrek door onderhoud is te verhelpen. Neem anders contact op met Rittal Service.

Schakel de automaat in [\(afb. 1](#page-5-1), pos. 15). Het productiemenu verschijnt op het display.

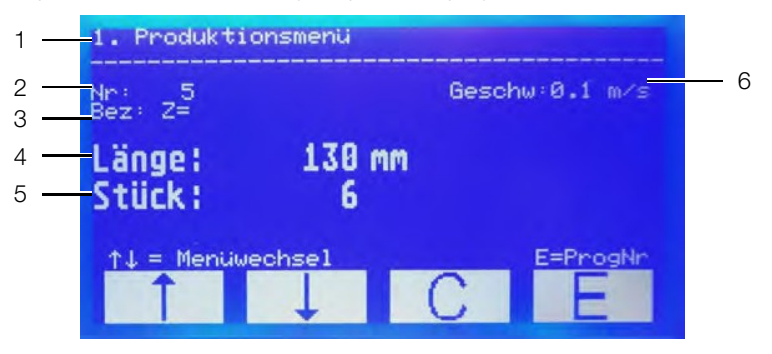

Afb. 4: Display met productiemenu

#### **Legenda**

- 1 Actief menu
- 2 Programmanummer
- 3 Benaming
- 4 Lengte
- 5 Aantal
- 6 Snelheid van de kabeltoevoer

#### <span id="page-13-1"></span>**6.1 Omgang met het touch-display**

Let op!

Het display kan beschadigd raken!

- Het display kan krassen oplopen door ongeschikt gereedschap.
- Bedien het touch-display en een vinger of gebruik een speciale invoerpen met siliconenkop.

Wanneer de bedieningsmenu's op het display verschijnen, zijn alleen de onderste vier velden gevoelig voor aanraking. Met behulp van deze velden kunt u door het programma navigeren.

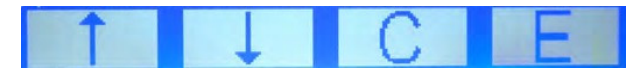

Afb. 5: Aanraakvelden in de bedieningsmenu's

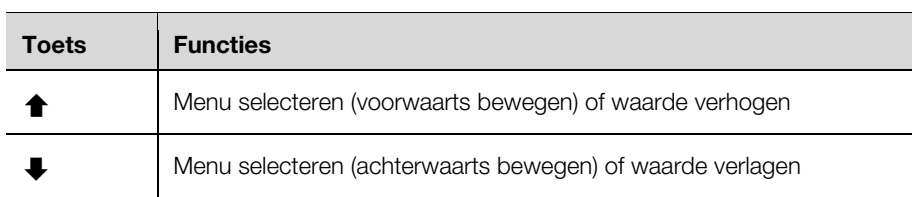

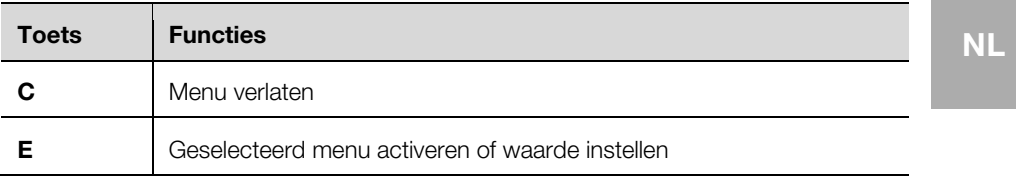

- Om een bedieningsmenu te selecteren drukt u op de **pijltoetsen**.
- Om het geselecteerde menu te openen drukt u op **E**.
- Binnen een menu verplaatst u zich met behulp van de **pijltoetsen** naar het gewenste item.
- Om een geselecteerd item te activeren drukt u op **E**.
- Om het menu te verlaten drukt u op **C**.

Voor de gebruiker zijn de menu's 1–3 van belang. Hier kunt u:

- Menu 1: snelheid wijzigen
- Menu 2: bedradingsgegevens bekijken
- Menu 3: aanmelden als installateur of technicus

Voor de installateur zijn de menu's 4-7 van belang.

Hier kunt u:

- Menu 4: USB-gegevens laden
- Menu 5: programmaparameters wijzigen
- Menu 6: de indeling van de geheugenplaatstoewijzing wijzigen
- Menu 7: dagteller resetten

De overige menu's zijn alleen bestemd voor servicedoeleinden.

#### <span id="page-14-0"></span>**6.2 Programma selecteren**

Elk programma in normalen bediening omvat de volgende instellingen:

- Programmanummer
- Benaming
- Lengte
- Aantal
- Schakel over naar het productiemenu indien dit niet automatisch wordt weergegeven.
- Druk op **E**.
- Stel met behulp van de **pijltoetsen** het nummer in van het programma dat u wilt gebruiken.
- Druk op **E** om het programma te activeren.
- Ga verder zoals beschreven in paragraaf [6.4](#page-15-4) "[Ader bewerken"](#page-15-4).

#### <span id="page-14-1"></span>**6.3 Snelstartprogramma**

Programmaplaats 000 is gereserveerd voor het snelstartprogramma. Zo kunt u ook zonder voorgedefinieerd programma werken. In het snelstartprogramma kunt u de lengte en het aantal volgens uw wensen invoeren.

- Schakel over naar het productiemenu indien dit niet automatisch wordt weergegeven.
- Druk op **E**.
- Stel met behulp van de **pijltoetsen** het getal "0" in.
- Druk op **E**.
- Voer de lengte in mm in.
- **Druk op <b>E** om de instelling op te slaan.
- Voer het aantal in.
- **Druk op <b>E** om de instelling op te slaan.
- Ga verder zoals beschreven in paragraaf [6.4](#page-15-4) "[Ader bewerken"](#page-15-4).

### 6 Automaat bedienen

<span id="page-15-0"></span>**NL Programmaplaats 000 blijven be-**<br> **NL NL Examples the stage of the solution condition** staan tot ze worden gewijzigd.

#### <span id="page-15-4"></span>**6.4 Ader bewerken**

Controleer of de aanvoerrollen zijn geopend.

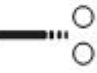

Afb. 6: Rollen in geopende stand

- Steek een ader zo ver in de adergeleiding dat het uiteinde rechts naast de messen verschijnt.
- Sluit de aanvoerrollen.

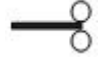

Afb. 7: Rollen in gesloten stand

De ader wordt automatisch naar binnen getrokken. De automaat voert een nuloverlapping uit. Daarna start het geselecteerde programma.

Zodra het ingestelde aantal is bewerkt klinkt er een akoestisch signaal.

- Open de aanvoerrollen.
- Trek de ader naar buiten.

#### <span id="page-15-1"></span>**6.5 Aanvoersnelheid wijzigen**

U kunt de aanvoersnelheid voor de kabeltoevoer instellen.

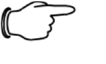

Opmerking:

Indien u een kniplengte van >1 m instelt, moet u altijd de snelheid verlagen.

- Druk in het productiemenu kort op **C**.
	- De cursor knippert bij de snelheidsweergave.
- Selecteer de gewenste waarde met behulp van de **pijltoetsen** (0,1 m/s…1,5 m/s).

**Druk op <b>E** om de instelling op te slaan.

Als alternatief kunt u de snelheid in menu **6** in het menu-item "Snelheid" wijzigen.

#### <span id="page-15-2"></span>**6.6 Servicemelding**

Wanneer er 250.000 knipcycli zijn uitgevoerd verschijnt er elke keer bij het inschakelen van de automaat een servicemelding.

**Druk op <b>C** om de melding te annuleren. Daarna is de automaat bedrijfsgereed.

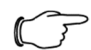

#### Opmerking:

Om te zorgen dat de automaat zo lang mogelijk goede resultaten levert, dient u zich aan de voorgeschreven serviceintervallen te houden:

- Service na 250.000 knipcycli
- Neem contact op met de Rittal vertegenwoordiging in uw land.

#### <span id="page-15-3"></span>**6.7 Noodstop**

Na het bedienen van de Nood-Uit wordt de stroomtoevoer naar de automaat onderbroken.

■ Om de automaat weer in te schakelen draait u de Nood-Uit-schakelaar.

#### <span id="page-16-0"></span>**6.8 Automaat uitschakelen**

Schakel de automaat uit. Het display gaat uit.

#### <span id="page-16-1"></span>**7 Automaat reinigen en onderhouden**

#### <span id="page-16-2"></span>**7.1 Automaat aan de buitenzijde reinigen**

De automaat moet regelmatig stofvrij worden gemaakt. Indien nodig moet de buitenzijde worden gereinigd.

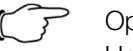

#### Opmerking:

Het reinigen van de binnenzijde valt onder onderhoud dat alleen door speciaal hiervoor geïnstrueerd personeel mag worden uitgevoerd.

Controleer of de automaat is uitgeschakeld.

#### Let op!

Het display kan beschadigd raken!

Door het gebruik van ongeschikte reinigingsmiddelen kan het display krassen oplopen of beschadigd raken.

- Reinig het display voorzichtig met een speciale reinigingsdoek voor display-oppervlakken of met een zachte doen en een beeldschermreinigingsmiddel.
- Reinig het oppervlak van de automaat met een vochtige doek. Gebruik indien nodig een reinigingsmiddel op basis van zeep. Gebruik geen agressieve reinigingsmiddelen of oplosmiddelen.

#### <span id="page-16-3"></span>**7.2 Automaat onderhouden**

Om een probleemloze werking te waarborgen moeten de beschreven onderhoudswerkzaamheden (zie paragraaf [7.3 "Onderhoudsschema"](#page-17-4)) volgens de opgegeven intervallen worden uitgevoerd.

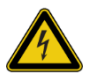

#### Waarschuwing!

Levensgevaar mogelijk door elektrische schokken! Bij werkzaamheden in de automaat is contact met nietgeïsoleerde onderdelen mogelijk.

- Schakel de automaat uit.
- Neem de netsteker los.
- Demonteer de afdekking en leg deze voorzichtig weg.

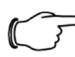

#### Opmerking:

Leg het volgende klaar voor de onderhoudswerkzaamheden:

- Borsteltje en doek
- Spiritus
- Sleufkopschroevendraaier

### 7 Automaat reinigen en onderhouden

**NL** 

#### <span id="page-17-4"></span>**7.3 Onderhoudsschema**

<span id="page-17-0"></span>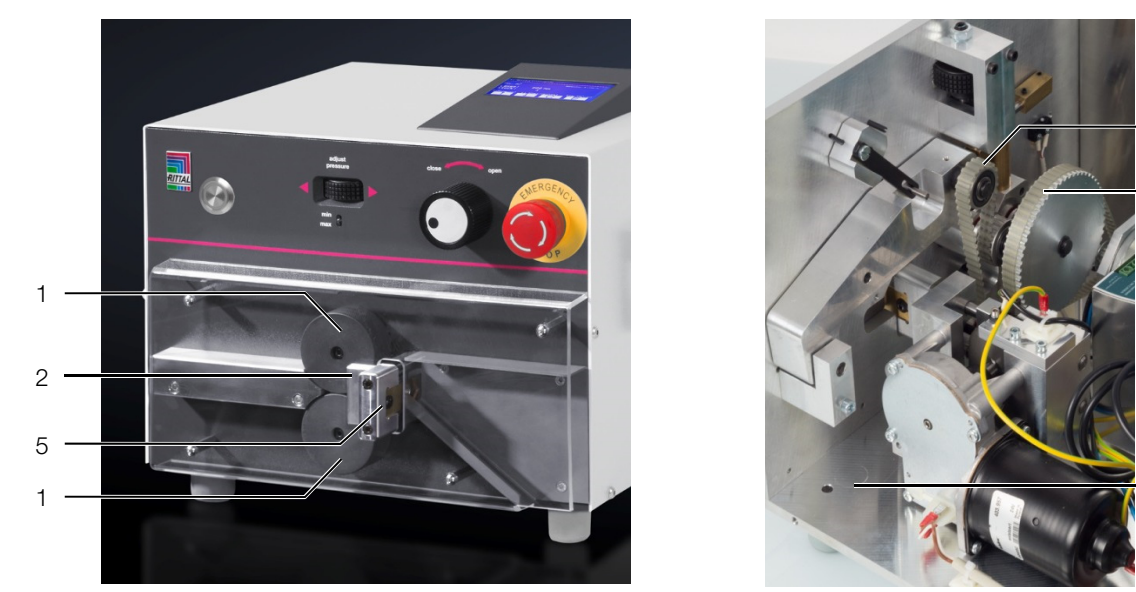

Afb. 8: Overzicht van de onderhoudspunten

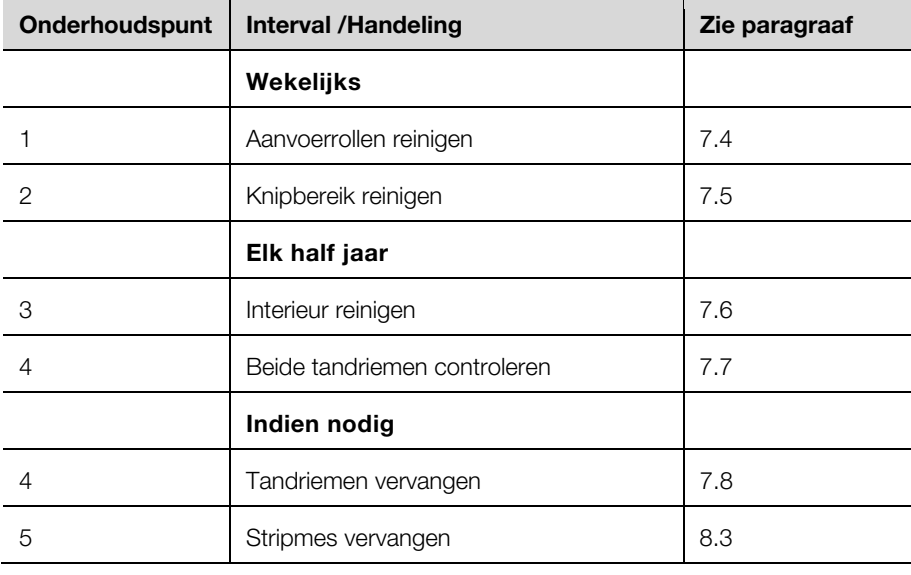

#### <span id="page-17-5"></span><span id="page-17-1"></span>**7.4 Rollen reinigen**

- Demonteer de kunststofafdekking.
- Veeg de aanvoerrollen met een zachte doek en wat spiritus af.

#### <span id="page-17-6"></span><span id="page-17-2"></span>**7.5 Knipbereik reinigen**

- Demonteer de kunststofafdekking.
- Blaas het knipbereik uit met perslucht.

#### <span id="page-17-7"></span><span id="page-17-3"></span>**7.6 Binnenzijde reinigen**

 Reinig de binnenzijde van de automaat met een borsteltje en indien nodig met behulp van een stofzuiger.

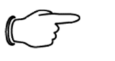

#### Opmerking:

Gebruik nooit perslucht voor het reinigen van de binnenzijde, omdat kleine voorwerpen (bijv. knipresten) dan onbereikbaar worden in de automaat. Het gevolg kunnen functiestoringen en een complete uitval zijn.

 $\overline{A}$ 

4

3

#### <span id="page-18-0"></span>**7.7 Tandriemen controleren**

Controleer visueel of de tandriemen beschadigd of poreus zijn.

#### <span id="page-18-1"></span>**7.8 Tandriem vervangen**

<span id="page-18-2"></span>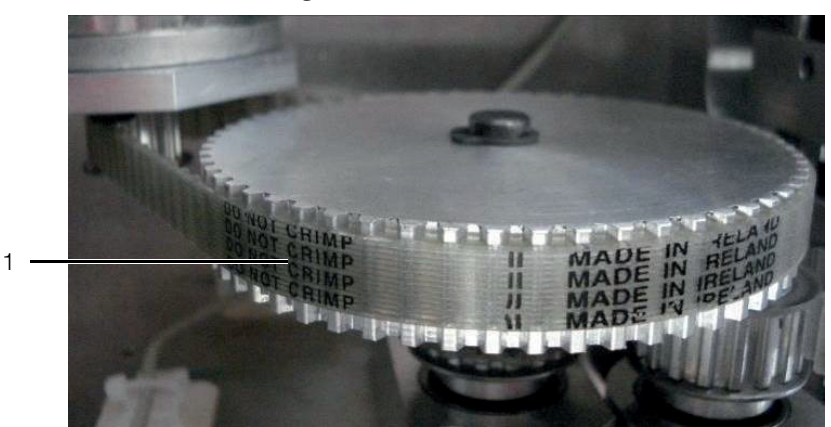

Afb. 9: Tandriem verwijderen

Verwijder de tandriem (1) van de aandrijfmotor.

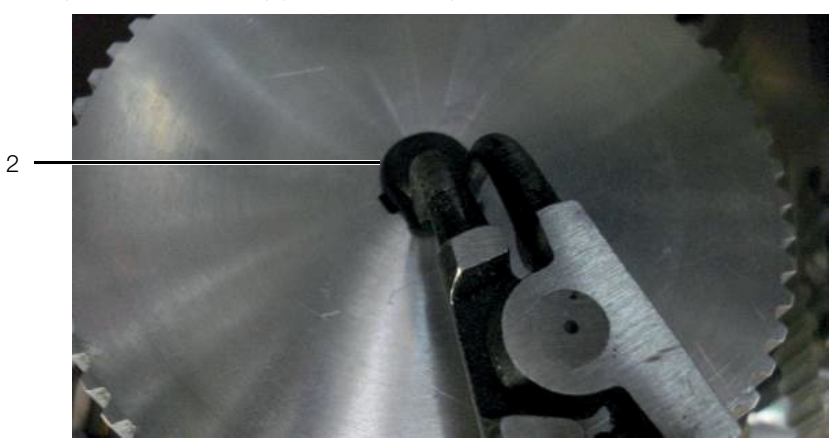

Afb. 10: Borgring verwijderen

Verwijder de borgring (2).

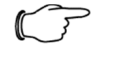

#### Opmerking:

Houd rekening met de pasveer (3) onder het tandwiel.

- Til het tandwiel voorzichtig op.
- Zorg daarbij dat de pasveer op zijn plek blijft.

### 7 Automaat reinigen en onderhouden

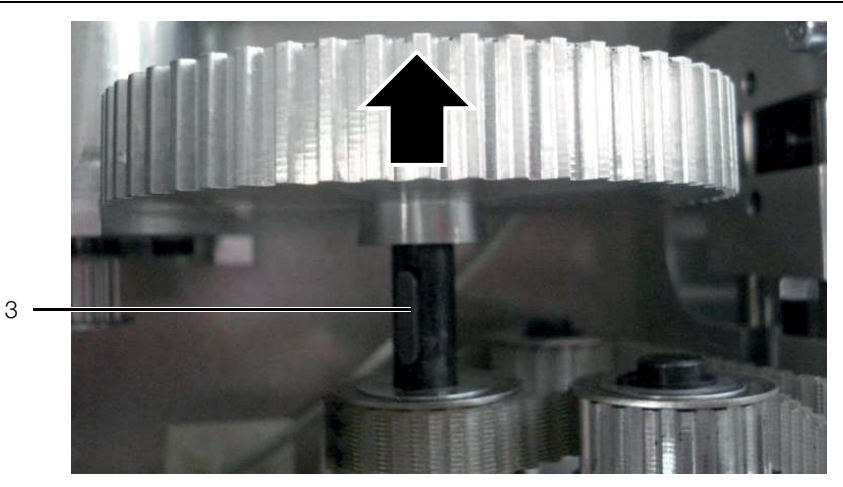

- Afb. 11: Tandwiel optillen
- Sluit de aanvoerrollen via de instelling voor aandrukkracht aanvoerrollen [\(afb. 1,](#page-5-2) pos. 1).

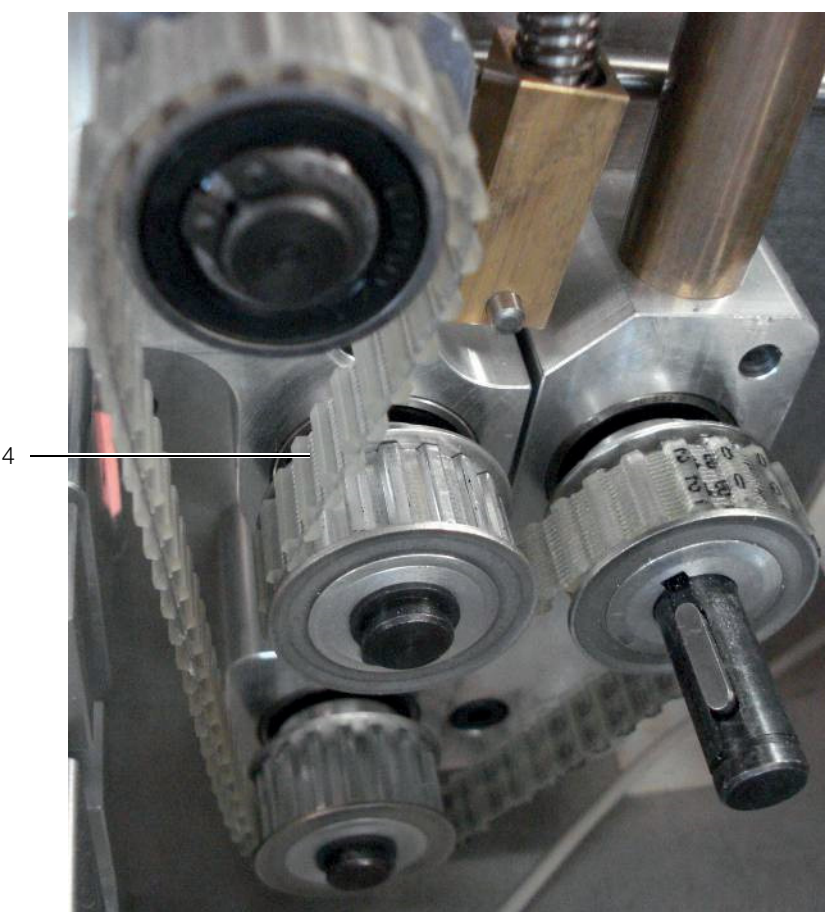

- Afb. 12: Dubbele tandriem verwijderen
- Verwijder de dubbele tandriem (4).

#### **Inbouw:**

- Monteer de dubbele tandriem.
- Open de rollen om de tandriemen te spannen.
- Monteer het tandwiel en zet dit vast met de borgring.
- Monteer de tandriem op de aandrijfmotor.

### **NL 8 Verhelpen van storingen NL 8 WL**

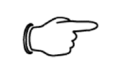

#### Opmerking:

Indien een storing niet met de hier beschreven maatregelen is te verhelpen, neem dan contact op met de Rittal Service.

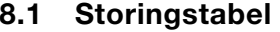

<span id="page-20-1"></span><span id="page-20-0"></span>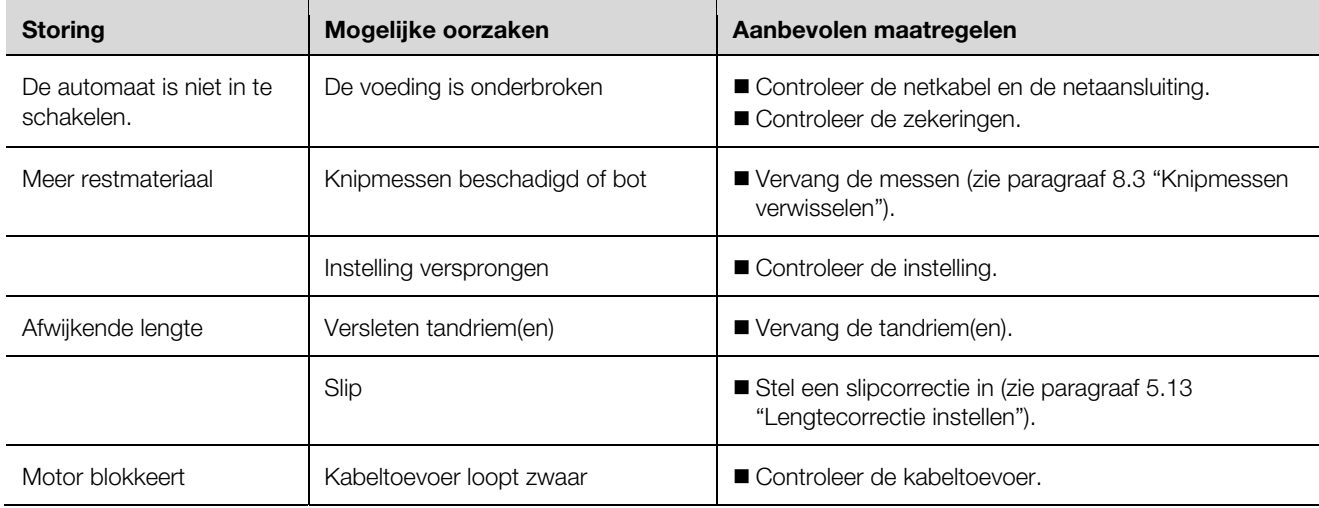

#### <span id="page-20-2"></span>**8.2 Reservedelen**

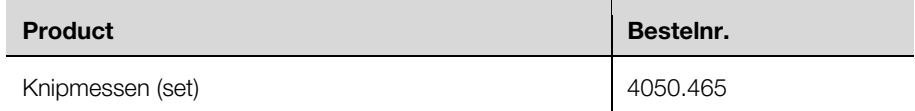

#### <span id="page-20-3"></span>**8.3 Knipmessen verwisselen**

<span id="page-20-4"></span>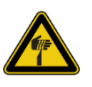

#### Voorzichtig!

Letselgevaar door scherpe lemmeten!

- Gebruik voor het vervangen van lemmeten een pincet.
- Voer de uitgebouwde lemmeten af in een aparte container

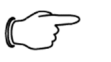

#### Opmerking:

Bij elke verwisseling van messen moeten alle bestaande lemmeten worden vervangen.

Verwijder de afschermplaat en de glijgoot.

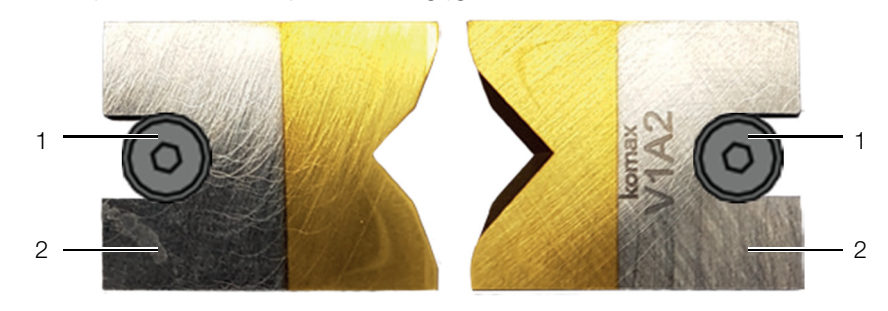

Afb. 13: Knipmessen

■ Draai de bevestigingsschroeven los (1) (binnenzeskantsleutel 2,0 mm).

### 9 Automaat buiten bedrijf stellen en ontmanteling

- Verwijder de lemmeten (2).
- Lijn de nieuwe lemmeten zodanig uit dat de afgeschuinde randen van elkaar zijn afgewend.

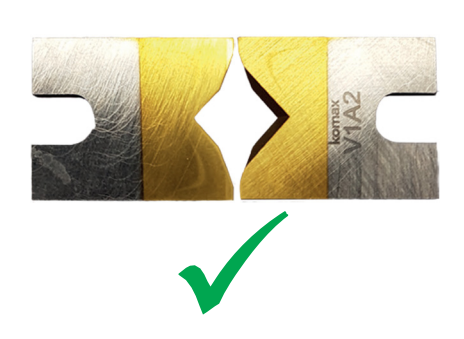

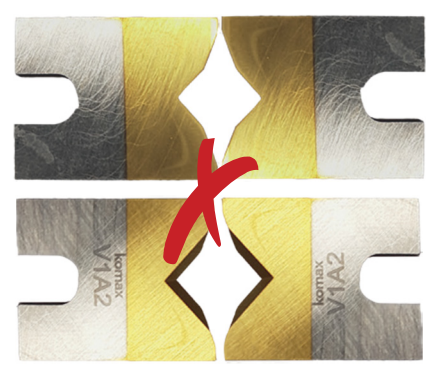

Afb. 14: Lemmeten uitlijnen

- Plaats de nieuwe lemmeten.
- Draai de twee bevestigingsschroeven weer vast.
- Monteer de glijgoot en de afschermplaat weer.

#### <span id="page-21-0"></span>**8.4 Zekeringen vervangen**

- Controleer of de automaat is uitgeschakeld.
- Neem de netsteker los.

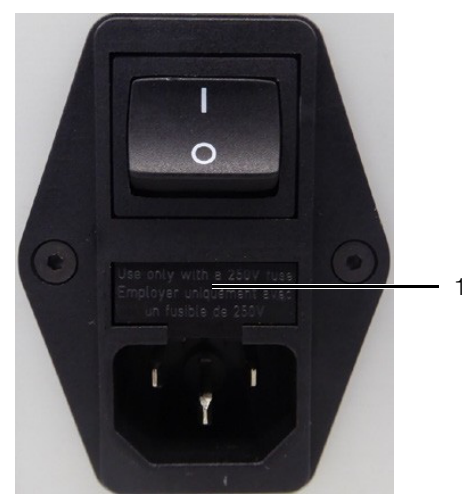

Afb. 15: Zekeringenvak openen

- <span id="page-21-4"></span> Kantel het zekeringenvak ([afb. 15,](#page-21-4) pos. 1) met behulp van een sleufkopschroevendraaier uit de netfiltereenheid.
- Vervang beide zekeringen door nieuwe (2 x T2AH250V).
- Plaats het zekeringenvak weer in de netfiltereenheid.

### <span id="page-21-1"></span>**9 Automaat buiten bedrijf stellen en ontmanteling**

#### <span id="page-21-5"></span><span id="page-21-2"></span>**9.1 Automaat buiten bedrijf stellen**

- Schakel de automaat uit.
- Neem de netsteker los.
- Verpak de automaat in de originele verpakking.

De automaat is nu voorbereid voor transport en eventuele ontmanteling.

#### <span id="page-21-3"></span>**9.2 Automaat ontmantelen**

 Stel de automaat buiten bedrijf zoals beschreven in paragraaf [9.1](#page-21-5) "[Automaat](#page-21-5)  [buiten bedrijf stellen"](#page-21-5).

■ Zorg dat de ontmanteling van de automaat conform de landelijke en lokale wetgeving plaatsvindt.

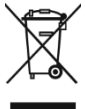

De automaat mag niet bij het huisvuil worden gedeponeerd. De ontmanteling van de automaat moet milieuvriendelijk en deskundig worden uitgevoerd.

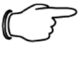

#### Opmerking:

U kunt het product voor ontmanteling naar Rittal sturen. Neem contact op met de betreffende vertegenwoordiging in uw land.

#### **10 AS Manager**

De AS Manager voor de machine "AS Afkortautomaat C8+" dient voor het optimaliseren van de productieprocessen.

#### **Voorbereiding:**

- Sluit de machine op een PC aan.
- Open de AS-Manager.

<span id="page-22-0"></span>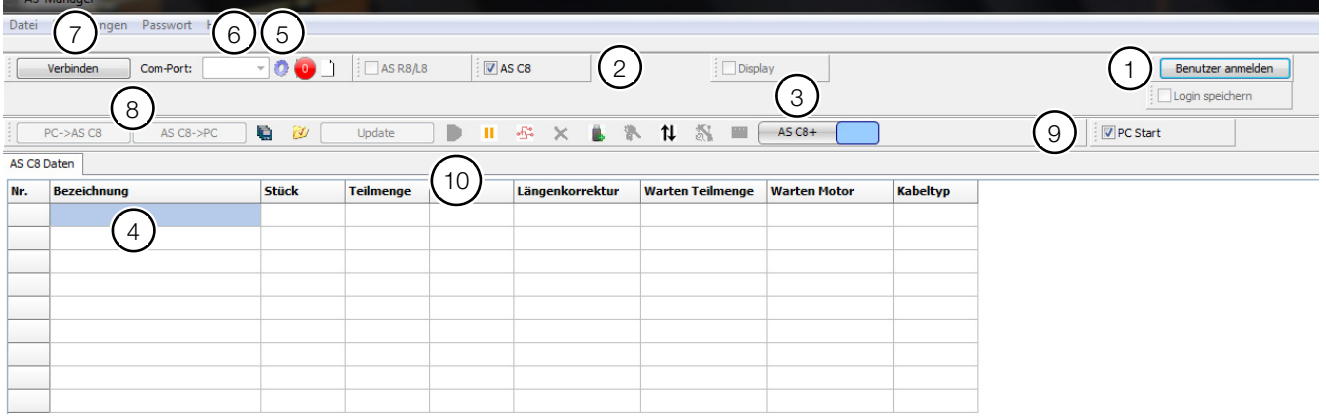

<span id="page-22-1"></span>Afb. 16: AS Manager

- Meld u aan als "Installateur" (wachtwoord: 1212) ([afb. 16](#page-22-1), pos. 1).
- Activeer "AS C8" ([afb. 16,](#page-22-1) pos. 2).
- Selecteer "C8+" of "C8" (wissel tussen beide door aanklikken van het grijze vlak, [afb. 16,](#page-22-1) pos. 3).
- Voer voor zover nodig de gegevens in bij "Benaming", "Aantal", "lengte" en "Overige informatie" ([afb. 16,](#page-22-1) pos. 4).
- Klik op het tandwiel ([afb. 16,](#page-22-1) pos. 5).
- De betreffende Com-poort kan worden geselecteerd [\(afb. 16](#page-22-1), pos. 6).
- Klik op "Verbinden" ([afb. 16,](#page-22-1) pos. 7).
- Draag de gegevens van de PC over naar de machine of omgekeerd (afb. 16, pos. 8).
- Door het activeren van "PC Start" ([afb. 16,](#page-22-1) pos. 9) kunt u de automaat vanaf de PC starten. Hiervoor is het nodig om de waarde in het menu-item "PC Start" op "1" in te stellen.

Door op de knop " ■ " ([afb. 16,](#page-22-1) pos. 10) te drukken worden de gegevens aan een tijdelijk geheugen in de automaat overgedragen en verwerkt.

### 10 AS Manager

### **Invoermogelijkheden in het veld "Benaming"**<br>In de witte velden kan eigen tekst worden ingevoe

In de witte velden kan eigen tekst worden ingevoerd.

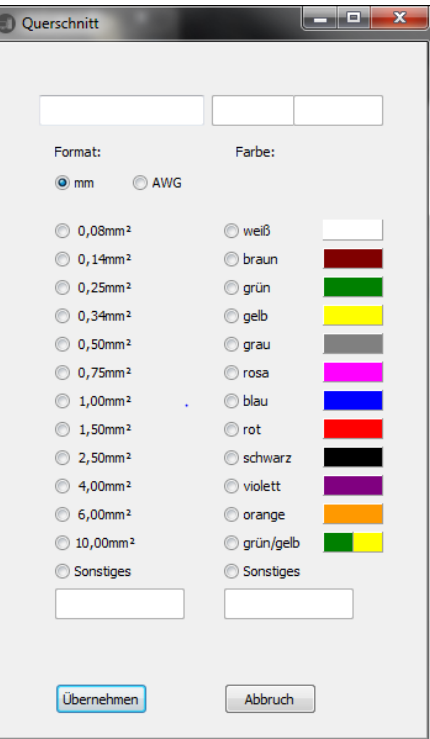

#### **Knoppen**

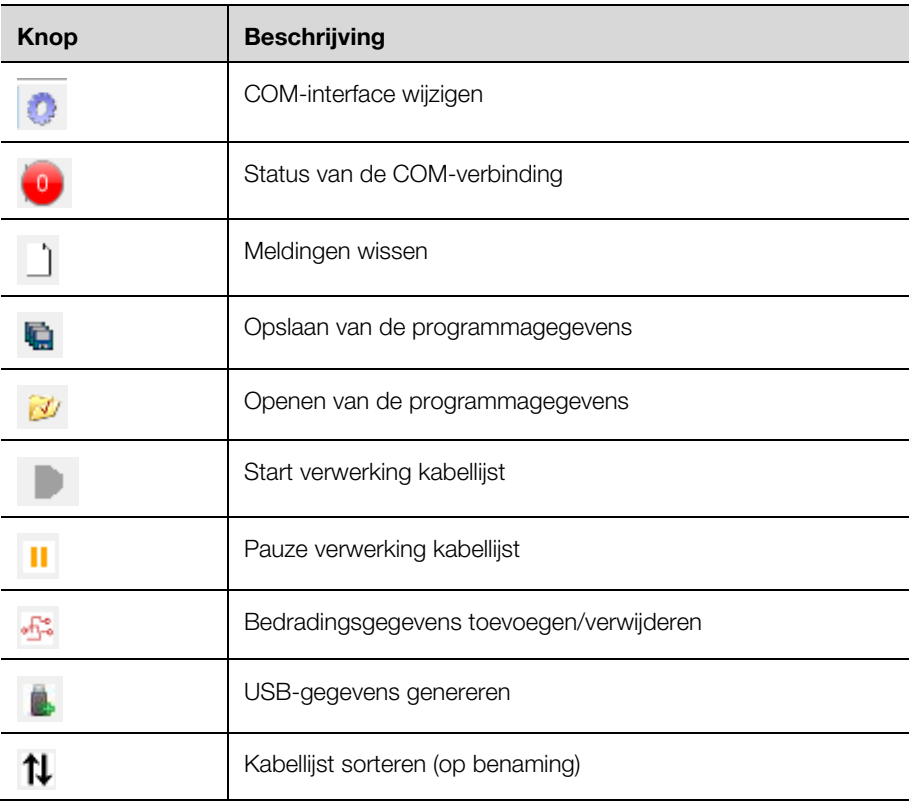

**NL Productieprogramma in Excel aanmaken**  Zorg bij het extern aanmaken van de gegevens in een Excel-tabel dat de kolommen correct zijn gerangschikt, zodat de gegevens kunnen worden geïmporteerd.

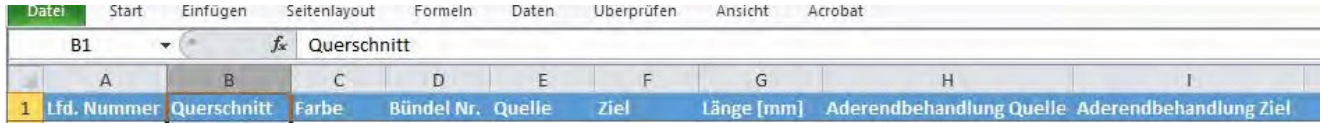

#### **USB-gegevens genereren**

- Selecteer de knop " <sup>■</sup> ".
	- Hiermee kunt u de gegevens aan een USB-stick overdragen.
- Maak een beschrijving (productiegegevens) voor de exacte definitie van de gegevens.

Dit wordt gevraagd door de software.

Daarna volgt een vraag met betrekking tot de plaats waar het aangemaakte bestand "UCUSBxxx.txt" moet worden opgeslagen.

- Selecteer de USB-stick.
	- De USB-gegevens moeten in de map met de naam "UCUSBDIR" worden opgeslagen.
	- Indien een dergelijke map niet aanwezig is, wordt deze door het programma aangemaakt.
- Verwijder de USB-stick en plaats deze in de afkortautomaat C8+.
- Ga naar menu **4** "USB-gegevens".
- Druk op **E**.
- Selecteer het gewenste bestand met behulp van de **pijltoetsen**. Als extra wordt de beschrijving (productiegegevens) weergegeven.
- Druk op **E**.

De gegevens worden geladen. De opslag begint bij programma 501. Bestaande gegevens worden overschreven.

- Ga naar menu **2** "Bedradingsgegevens". De gegevens verschijnen op het display.
- Druk op de Start-knop om de bewerking te starten.

### **Notities**

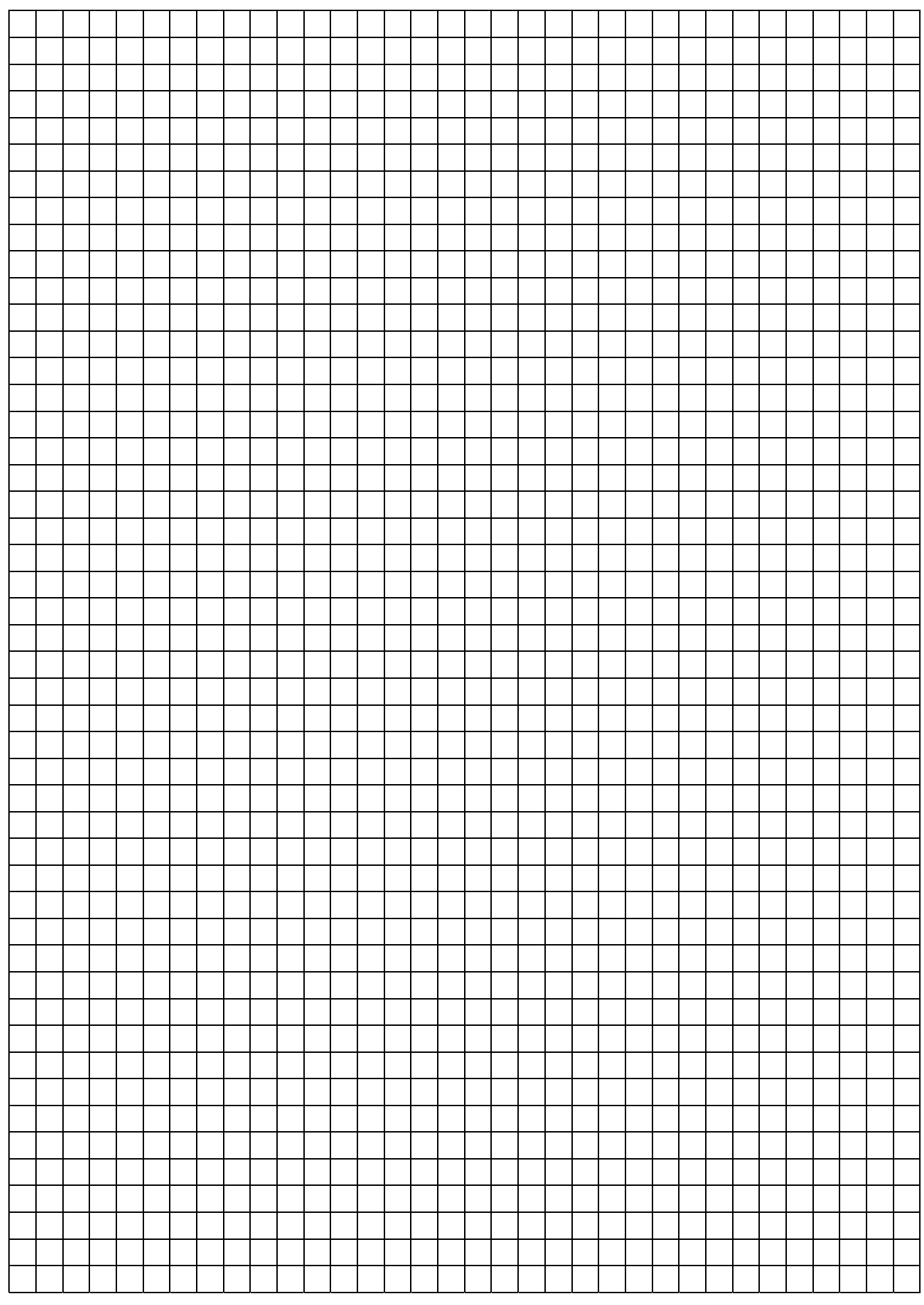

### **Notities**

**NL** 

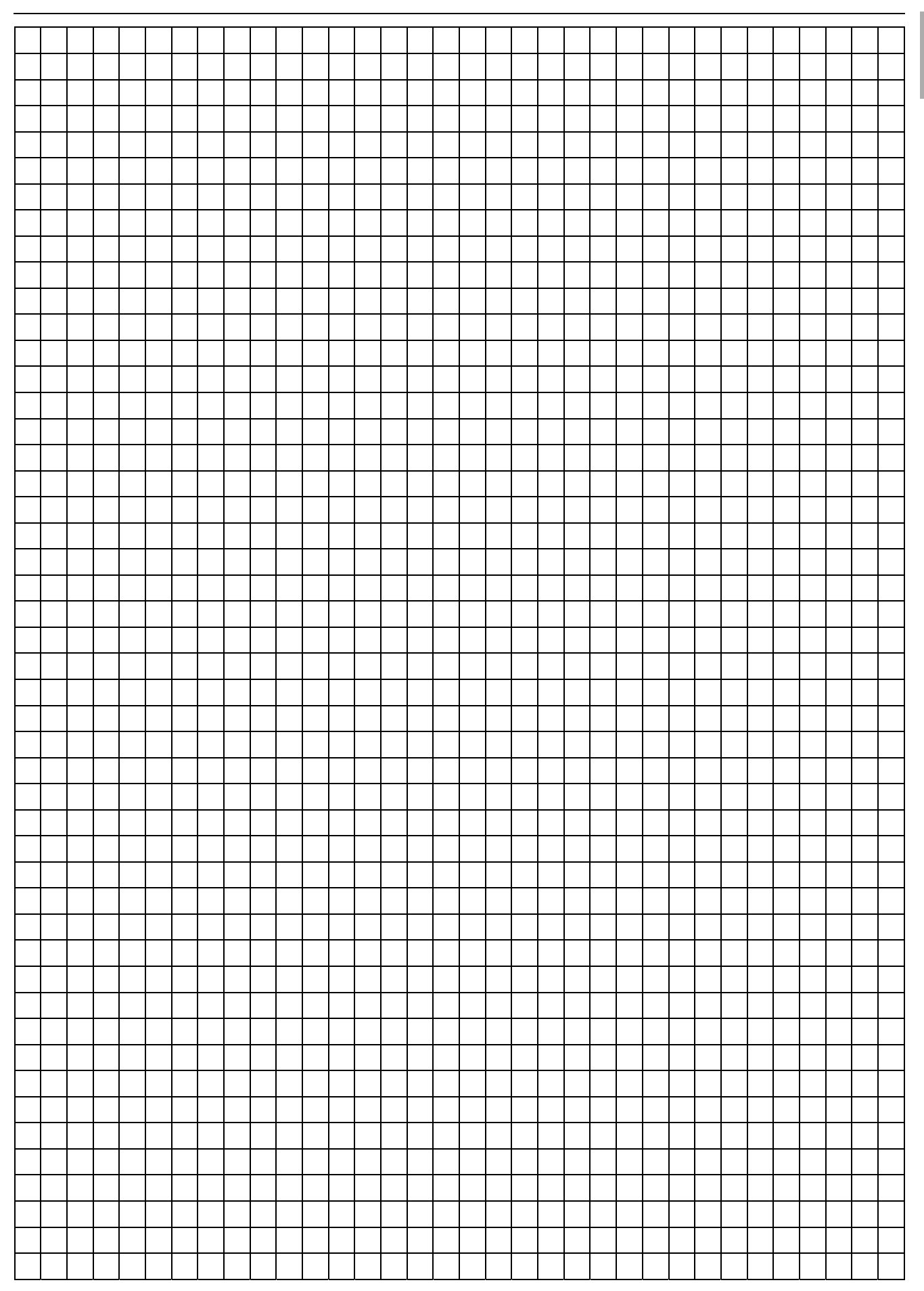

# **Rittal - The System.**

### Faster - better - everywhere.

- Enclosures
- Power Distribution
- Climate Control
- IT Infrastructure
- Software & Services

You can find the contact details of all Rittal companies throughout the world here.

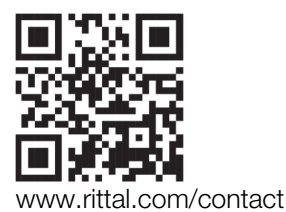

RITTAL GmbH & Co. KG Postfach 1662 · D-35726 Herborn Phone +49(0)2772 505-0 · Fax +49(0)2772 505-2319 E-mail: info@rittal.de · www.rittal.com

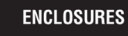

POWER DISTRIBUTION **CLIMATE CONTROL** 

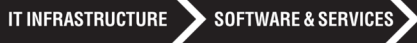

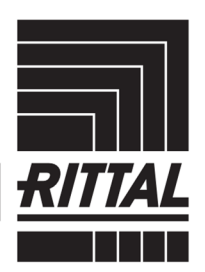

FRIEDHELM LOH GROUP